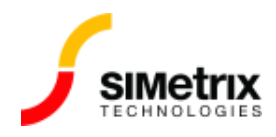

# プロセス ファウンドリモデルの使用

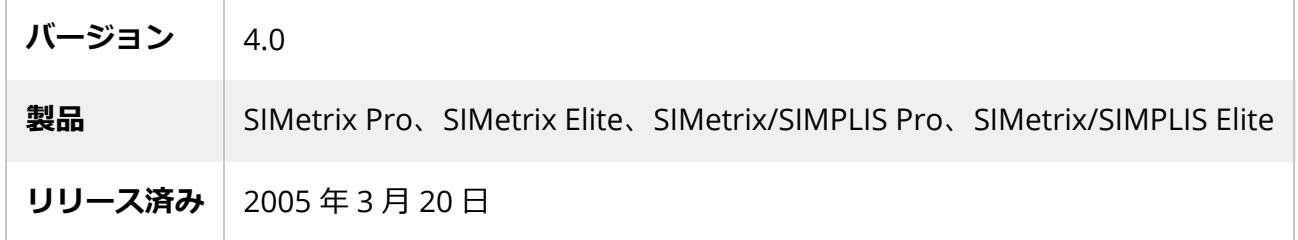

#### 概要

この記事では、 プロセス ファウンドリ(半導体製造企業)から取得したモデルの使用方法について説 明します。

この記事では、ディスクリート デバイスのモデルのインストールについては説明しません。その件に 関する情報については、[モデルのインストールを](https://www.simetrix.co.uk/support/kb/000009.html)参照してください。

### Hspice モデル

多くのファウンドリーは、さまざまなシミュレーター用にさまざまな形式のモデルを提供していま す。通常、Hspice 用に設計されたモデルを使用します。SIMetrix は、モデルの定義に使用される基本 的な Hspice 構文 (.LIB/.ENDL 構文やモデル ビニングに使用される方法など) と互換性があります。

## モデルのインストール

ディスクリート デバイス⽤に設計されたライブラリ検索メカニズムでは、Hspice スタイルの .LIB 構 ⽂を使⽤するモデルには機能しません。そのため、モデルを再インストールする必要はありません が、代わりにモデル ファイルへの参照を回路に配置する必要があります。これは通常、F11 ウィンド ウで配置されます。

F11 ウィンドウに慣れていない場合は、回路図を開いて F11 を押してください。シートの下部に編集 ボックスが表⽰されます。ここに配置されたものはすべて、シミュレーションの前に作成されたもの はネットリストに追加されます。

Hspice モデルを指定するには、ファイル パスとプロセス コーナーを特定するファイル内のシンボル 名を指定する必要があります。プロセス コーナー名は、モデル ファイル⾃体または付属のドキュメン トからのみ⾒つけることができます。「TT」、「SS」、および「FF」という名前を使⽤するTSMC 0.18u プロセスの例を使用します。

この情報を入手したら、.LIB 行を F11 ウィンドウで追加する必要があります。これは次の形式になっ ています。

.LIB 'ファイルパス' シンボル

.LIB 'E:\TSMC\T-018-MM-SP-002\fp1\hspice\mm018.l' TT

プロセスコーナーを変更したい場合は、TT を SS に変更するだけです。

#### MOS デバイスの回路図シンボルの作成

SIMetrix には、CMOS 設計用に4 つのシンボルが付属しています。これらは、3 端子と4 端子を持つ NMOS および PMOS デバイスです。提供されるシンボルについては、ユーザーズ マニュアルの第 4 章「CMOS IC 設計に回路図エディタを使用する」で説明されています。

MOSシンボル作成手順 (バージョン4.2以降)

以下は、独自の MOS シンボルを作成し、ツールバー ボタンに割り当てるための手順です。

- 1. グラフィカル シンボル エディターを使用して新しいシンボルを作成します。シンボルを既存の シンボルに基づいて作成したい場合もあります。バージョン 5.0 を使用していても、代わりに、 バージョン 5.1 で導入されたバージョン 5.0 と互換性のあるいくつかの新しいシンボルを使用で きます。詳細については、XXX を参照してください。作成する各シンボルの*内部名*に注意して ください。これは、シンボルのツールバー ボタンを定義するために必要になります。
- 2. コマンド シェル メニューの [File | Script | Edit Startup...] を選択します。
- 3. 再定義するツールバー ボタンごとに DefButton コマンドを入力します。 MOS シンボルの場合、コマンドは次のような 1 つまたは複数の組み合わせになります。 DefButton NMOS4 "inst /ne your\_nmos4\_symbol" DefButton PMOS4 "inst /ne your\_pmos4\_symbol" DefButton NMOS3IC "inst /ne your\_nmos3\_symbol" DefButton PMOS3IC "inst /ne your\_pmos3\_symbol" your\_nmos4\_symbol、your\_pmos4\_symbolなどを新しいシンボルの内部名に置き換えます。